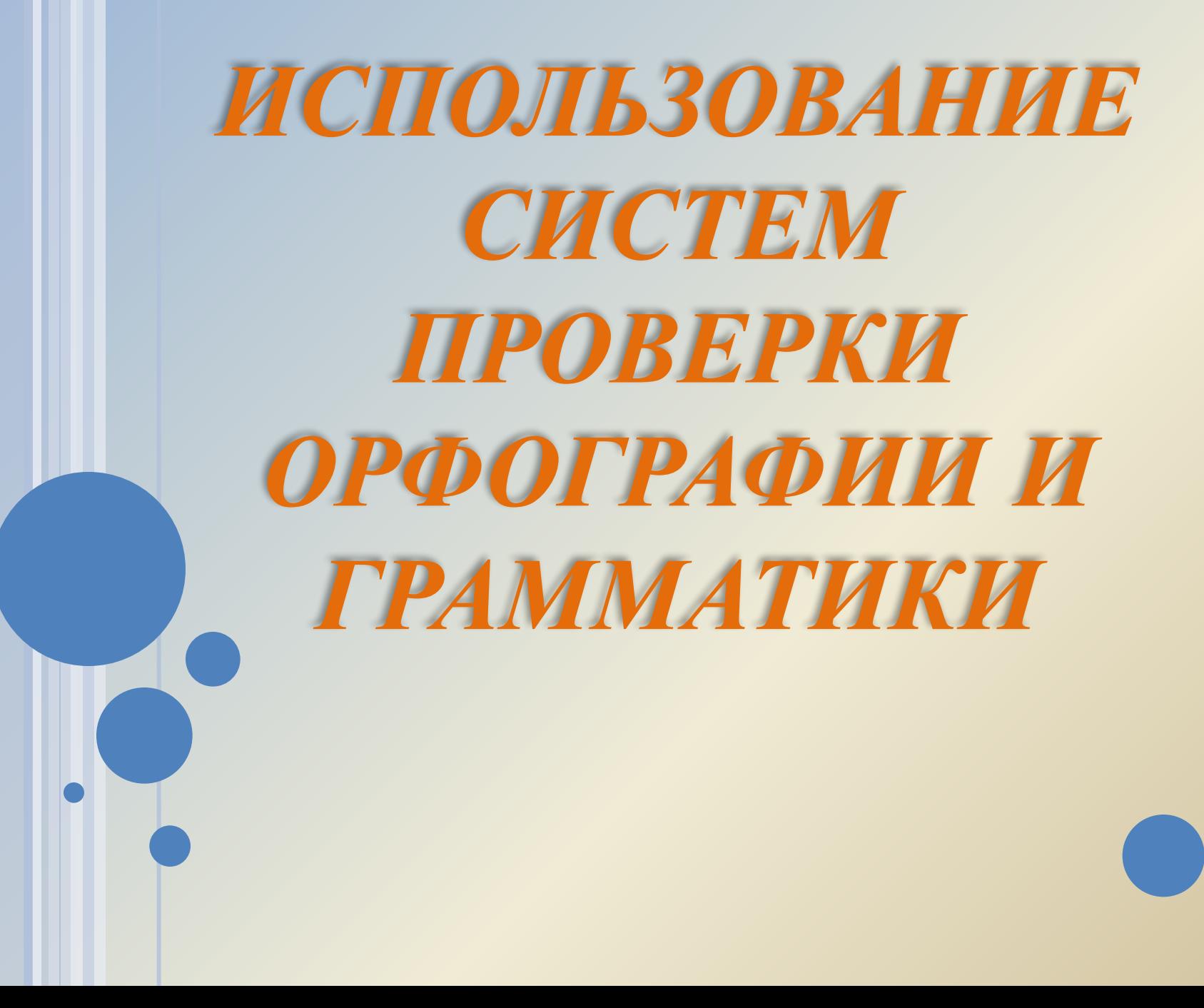

# *ВЫБОР ЯЗЫКА*

*Выбор языка текста определяет возможность автоматической проверки правописания и расстановку переносов.*

В Word 2007 выбор языка обычно производится автоматически в зависимости от используемой раскладки клавиатуры.

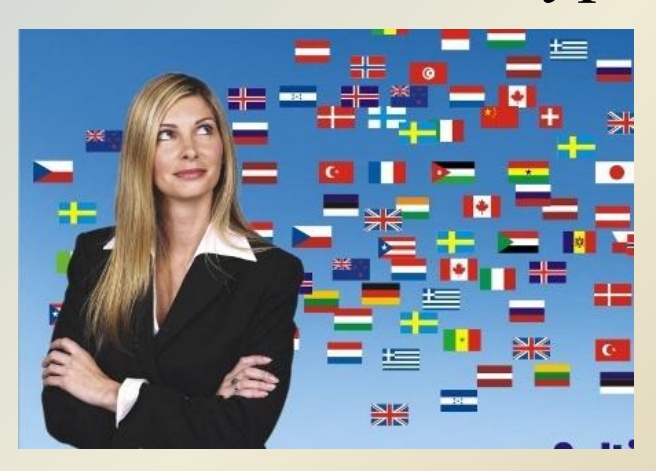

#### **ПРИ НЕОБХОДИМОСТИ ЯЗЫК ТЕКСТА МОЖНО УСТАНОВИТЬ САМОСТОЯТЕЛЬНО**

- Выделите фрагмент документа.
- Во вкладке **Рецензирование** в группе **Правописание** нажмите кнопку **Выбрать язык**.
- В диалоговом окне **Язык** выберите нужный язык.

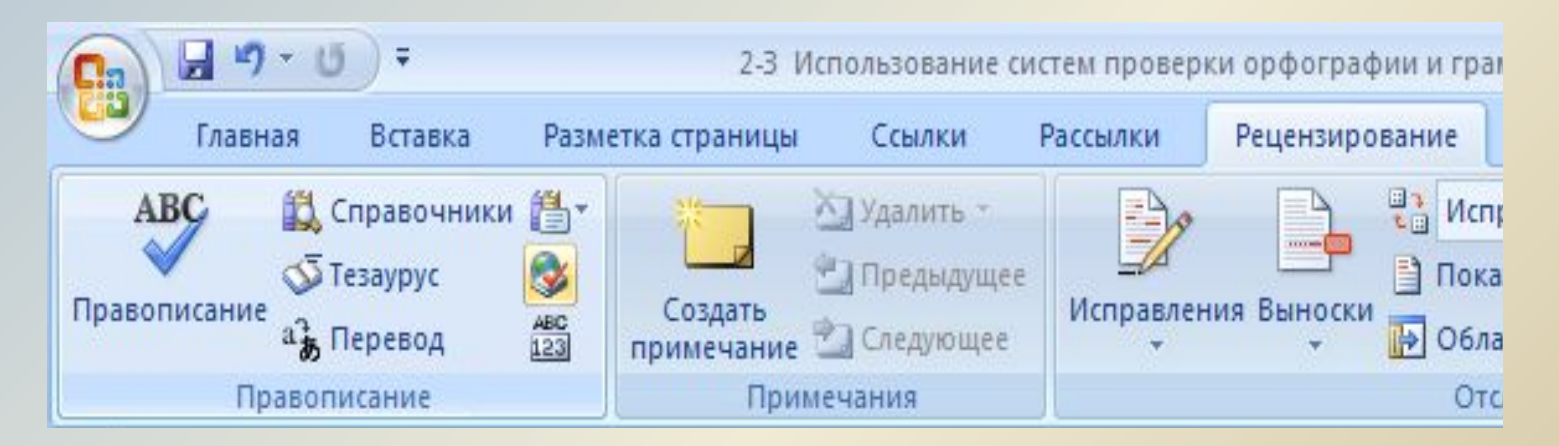

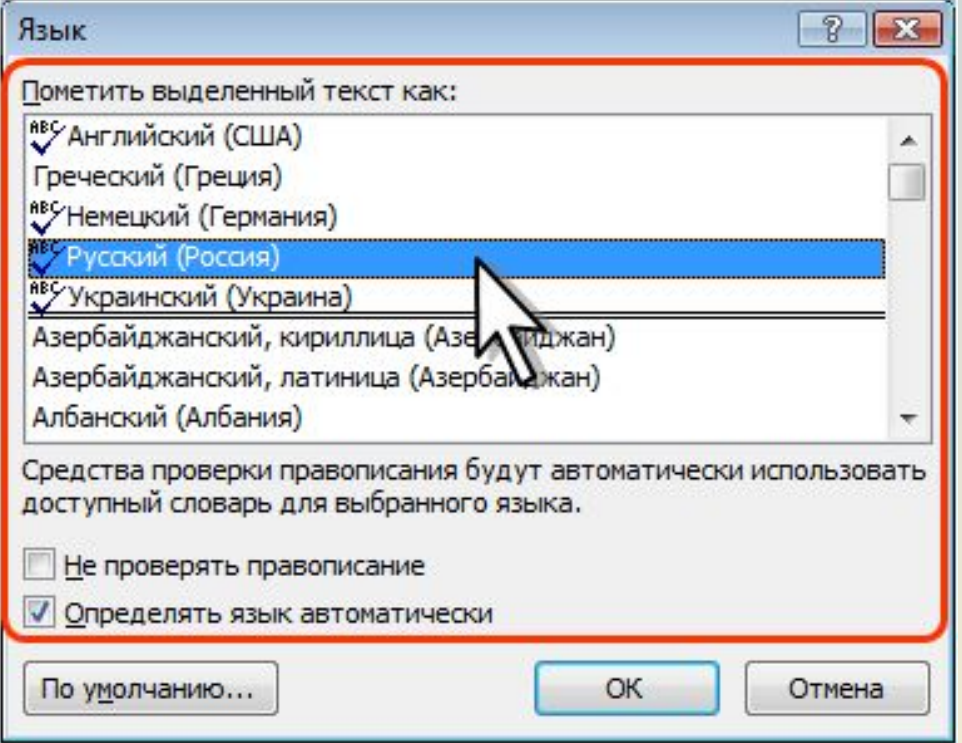

Языки, для которых подключены соответствующие словари проверки правописания и расстановки переносов, в списке отображены со значком проверки правописания. Для перехода к диалоговому окну **Язык** можно также дважды щелкнуть по ярлыку языка в строке состояния.

*РАССТАНОВКА ПЕРЕНОСОВ*

Переносы в словах категорически недопустимо расставлять с использованием клавиши клавиатуры - (дефис).

Переносы расставляются сразу во всем документе. Выделять какой-либо отдельный фрагмент бесполезно.

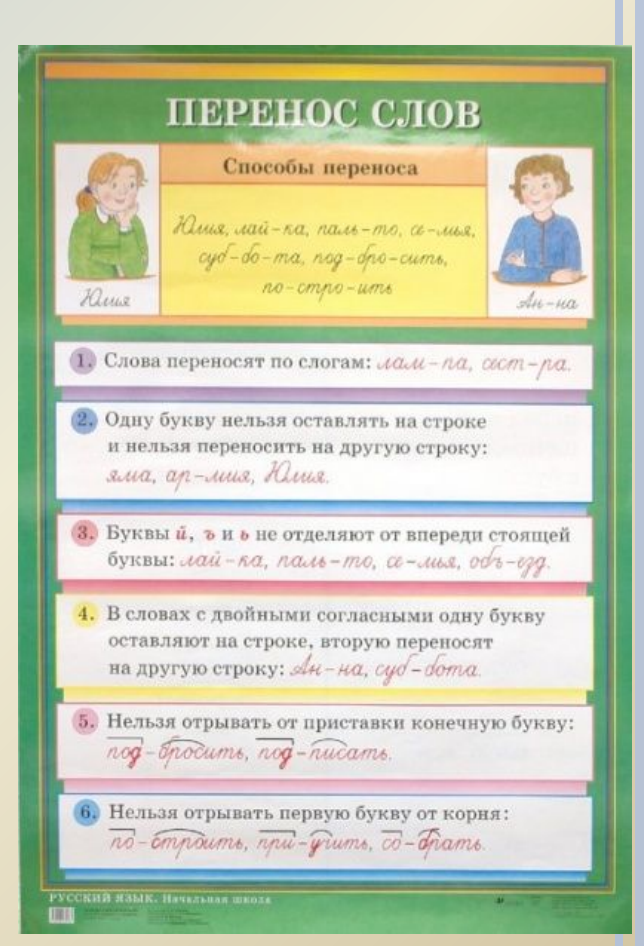

### **АВТОМАТИЧЕСКАЯ РАССТАНОВКА ПЕРЕНОСОВ**

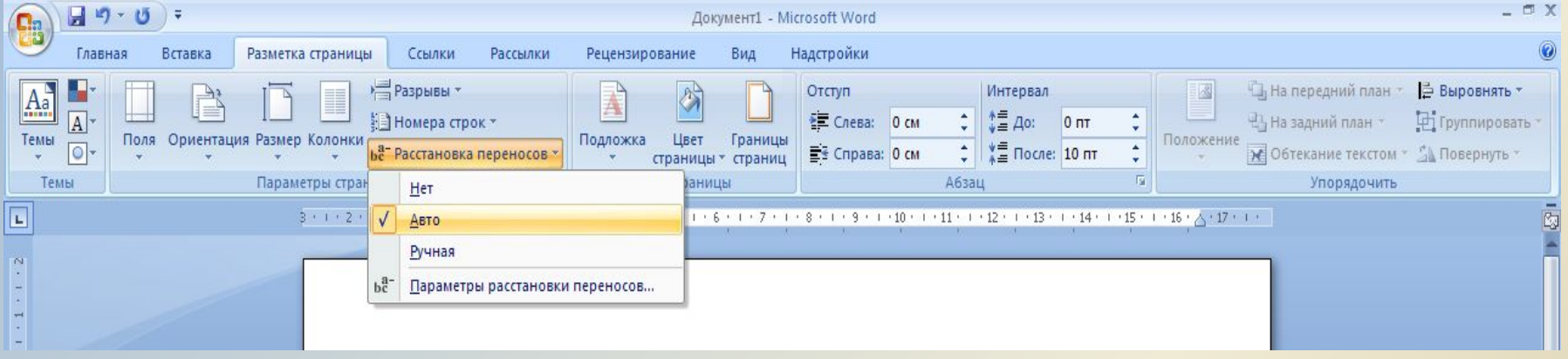

Во вкладке **Разметка страницы** в группе **Параметры страницы** щелкните по кнопке **Расстановка переносов** и в появившемся меню выберите режим Авто.

## **НАСТРОЙКА ПАРАМЕТРОВ РАССТАНОВКИ ПЕРЕНОСОВ**

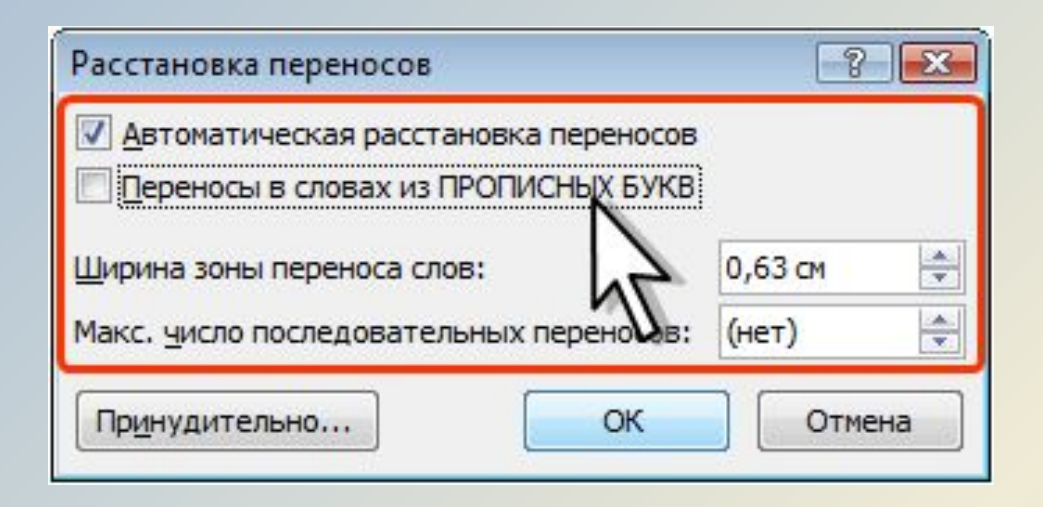

Для настройки параметров переносов выберите команду Параметры расстановки переносов. В диалоговом окне **Расстановка переносов** можно, например, отказаться от переносов в словах из прописных букв.

### **ЗАПРЕТ ПЕРЕНОСОВ ВО ФРАГМЕНТЕ ДОКУМЕНТА**

Можно запретить расстановку в некоторых фрагментах документа, например, в заголовках.

- Выделите фрагмент документа, в котором запрещаются переносы.
- Во вкладке **Главная** или **Разметка страницы** щелкните по значку группы **Абзац**.
- Во вкладке **Положение на странице** диалогового окна **Абзац** установите флажок **запретить автоматический перенос слов**

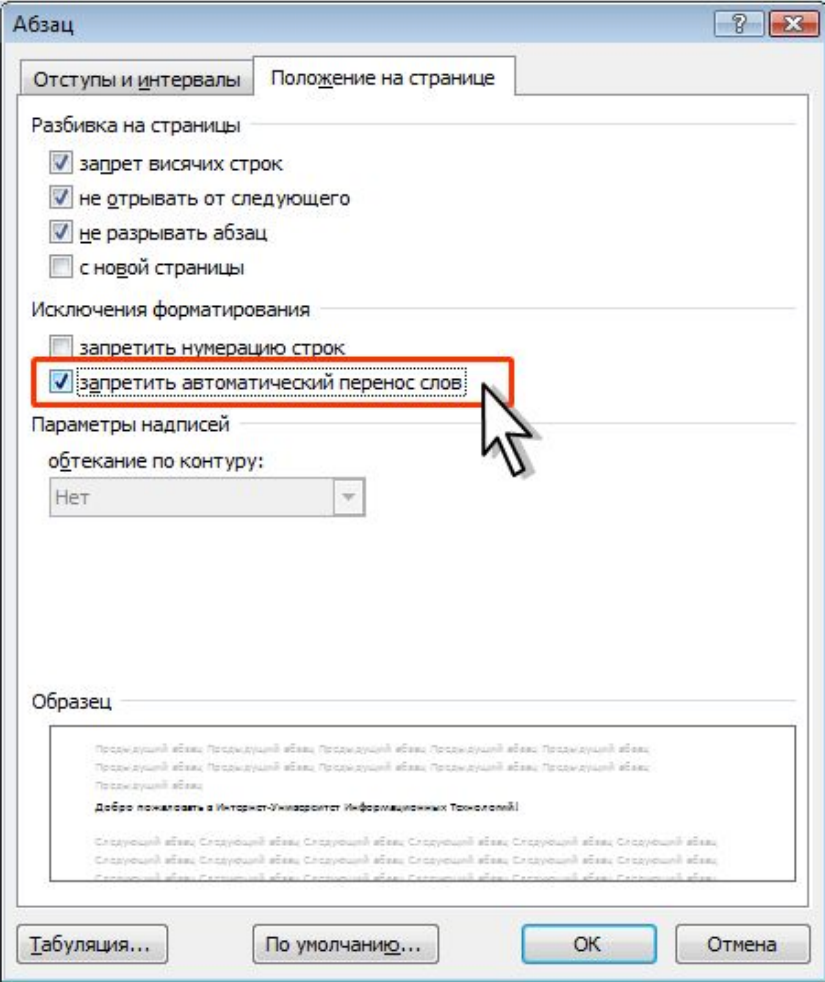

# *ПРОВЕРКА ПРАВОПИСАНИ*

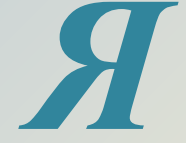

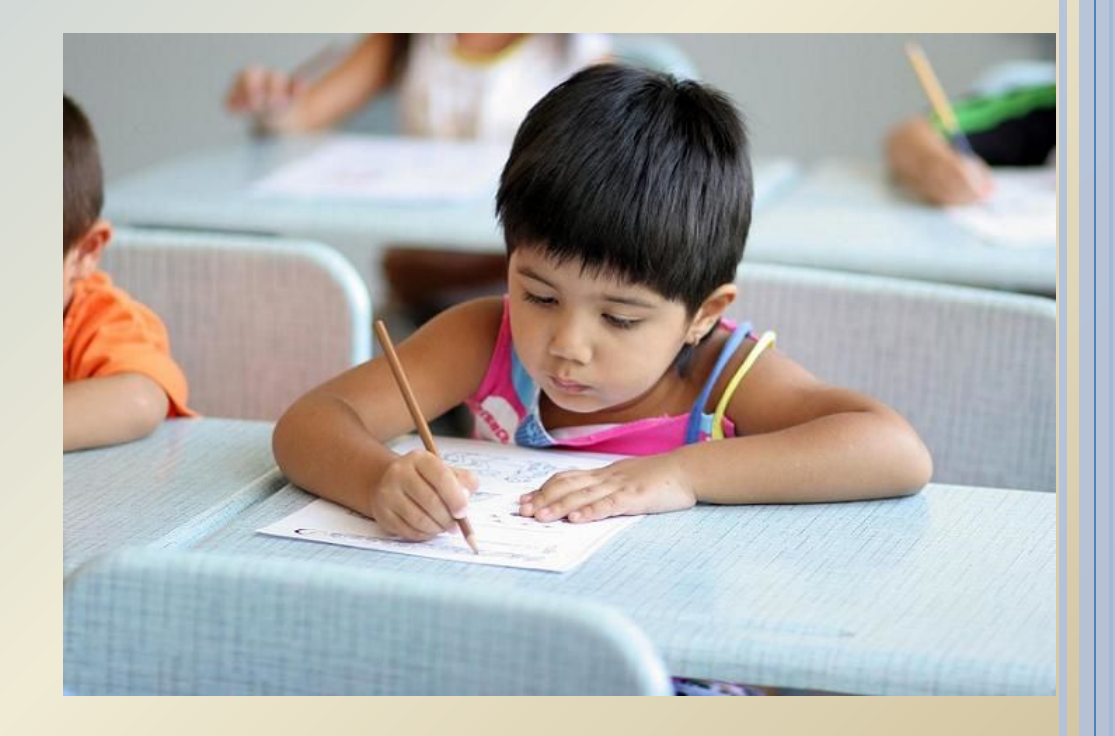

*При вводе текста Word 2007 обычно автоматически проводит проверку правописания (орфографию и грамматику).*

#### **Можно настроить основные параметры такой проверки**.

- Нажмите кнопку **Office** и выберите команду Параметры Word.
- В окне **Параметры Word** перейдите в раздел **Правописание**.
- Установите параметры проверки орфографии и грамматики.

## **НАСТРОЙКА ПРОВЕРКИ ПРАВОПИСАНИЯ**

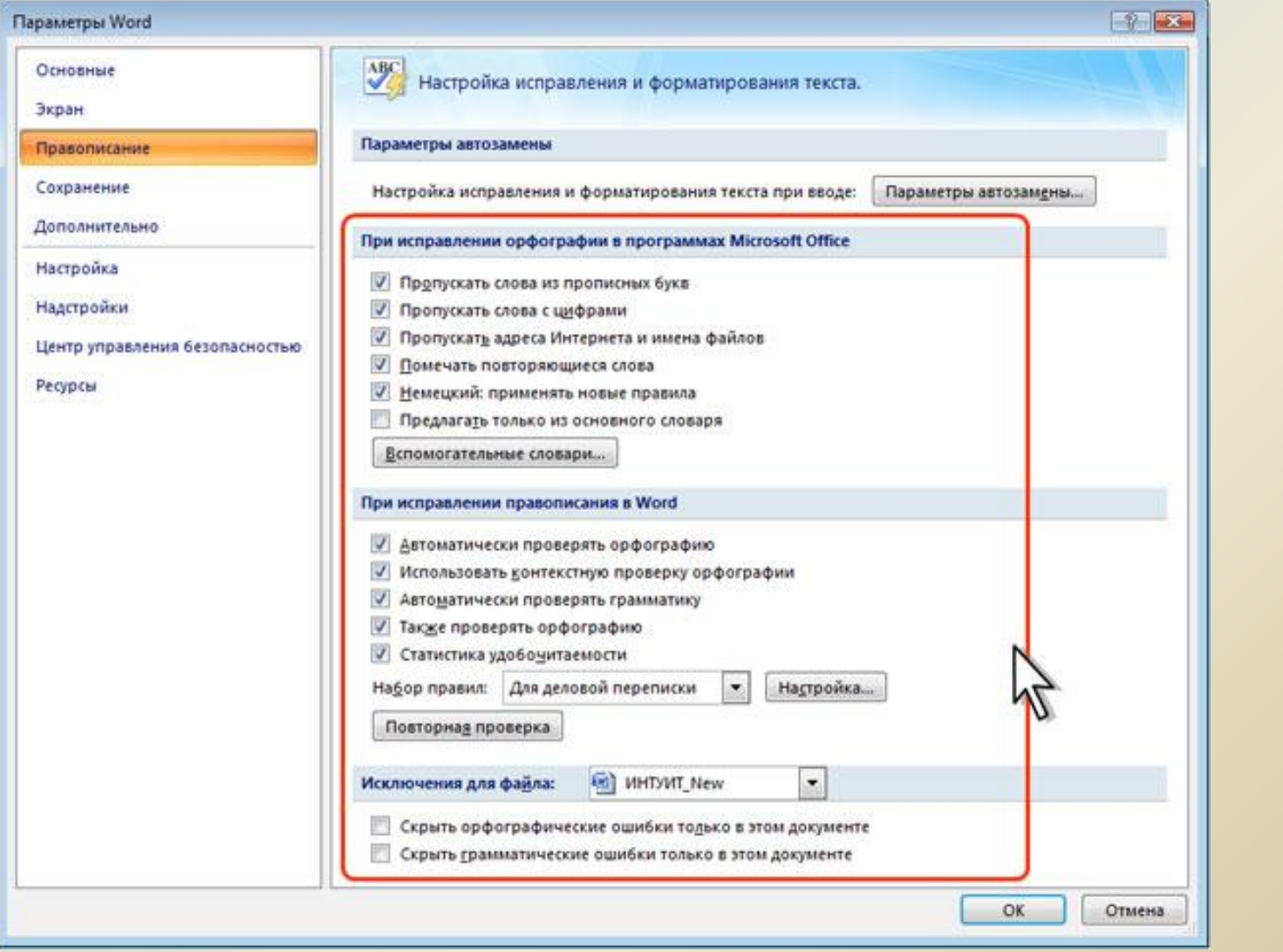

Проверку правописания можно производить как при вводе текста, так и после ввода текста сразу в всем документе.

Правописание можно проверять для всех языков, для которых установлена такая возможность. По умолчанию в Word 2007 — это *русский, английский* и *немецкий, украинский*. Можно добавить и другие языки.

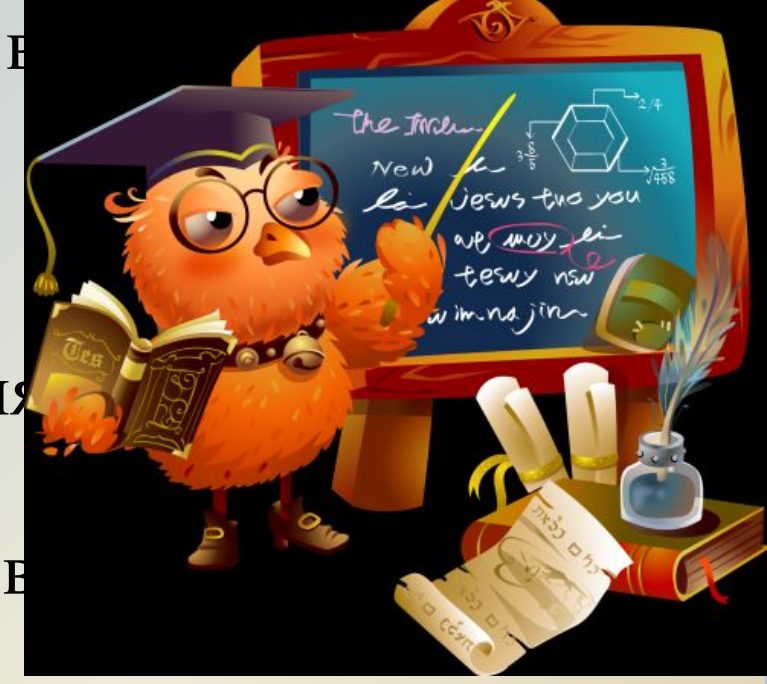

### **ПРОВЕРКА ОРФОГРАФИИ**

*ведется путем сравнения слов в документе со словами, имеющимися в основном и вспомогательных словарях Microsoft Office 2007.* 

Таким образом, фактическая опечатка или ошибка могут быть пропущены, если такое слово имеется в словарях. Например, если вместо слова "страница" будет написано "станица" или "странница", Word не определит это как ошибку. С другой стороны, правильно написанные слова, отсутствующие в словарях, будут определены как ошибочные. Обычно это касается специальных терминов и собственных имен.

**Проверка грамматики и стилистики** производится на основе правил, заложенных в Word 2007. Выбрать набор правил можно в окне настройки параметров проверки правописания в раскрывающемся списке **Набор правил**. Нажав кнопку **Настроить**, можно просмотреть и изменить набор правил.

Однако проверка правописания средствами Word 2007 не исключает необходимости тщательной проверки правописания документа самим пользователем.

# *ПРОВЕРКА ПРАВОПИСАНИЯ ПРИ ВВОДЕ ТЕКСТА*

Программы пакета Microsoft Office предлагают способ быстро и просто находить и исправлять ошибки правописания в документе.

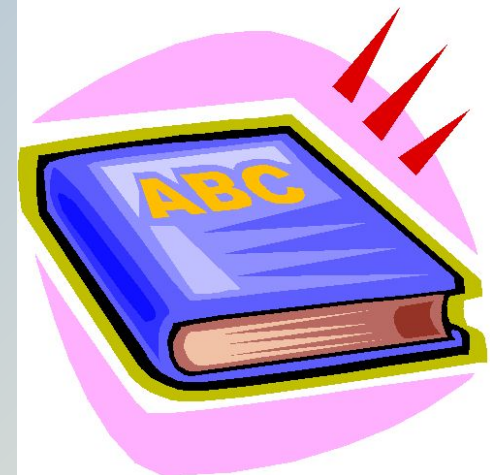

При вводе текста в документе красной волнистой линией подчеркиваются:

- слова, в которых есть орфографические ошибки,
- повтор одного и того же слова.

Зеленой волнистой линией подчеркнуты слова, знаки препинания, фрагменты предложений и целые предложения, в которых есть грамматические и стилистические ошибки, а также ошибки в расстановке знаков препинания.

#### **ИСПРАВЛЕНИЕ ОРФОГРАФИЧЕСКОЙ ОШИБКИ В ДОКУМЕНТЕ**

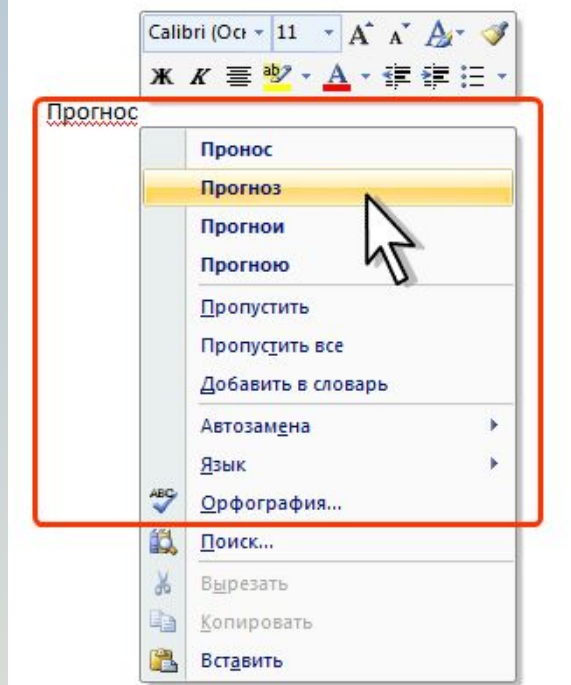

Для исправления орфографической ошибки щелкните правой кнопкой мыши по подчеркнутому слову и в контекстном меню выберите правильный вариант написания слова

Варианты написания слов предлагаются только тогда, когда в словаре есть похожие по написанию слова. В противном случае в контекстном меню будет указано – нет вариантов. Тогда внесите исправление самостоятельно.

Для исправления грамматической ошибки щелкните правой кнопкой мыши по подчеркнутому тексту. В контекстном меню будет описана выявленная ошибка или может быть предложен вариант ее исправления.

#### **ОПИСАНИЕ ГРАММАТИЧЕСКОЙ ОШИБКИ В ДОКУМЕНТЕ**

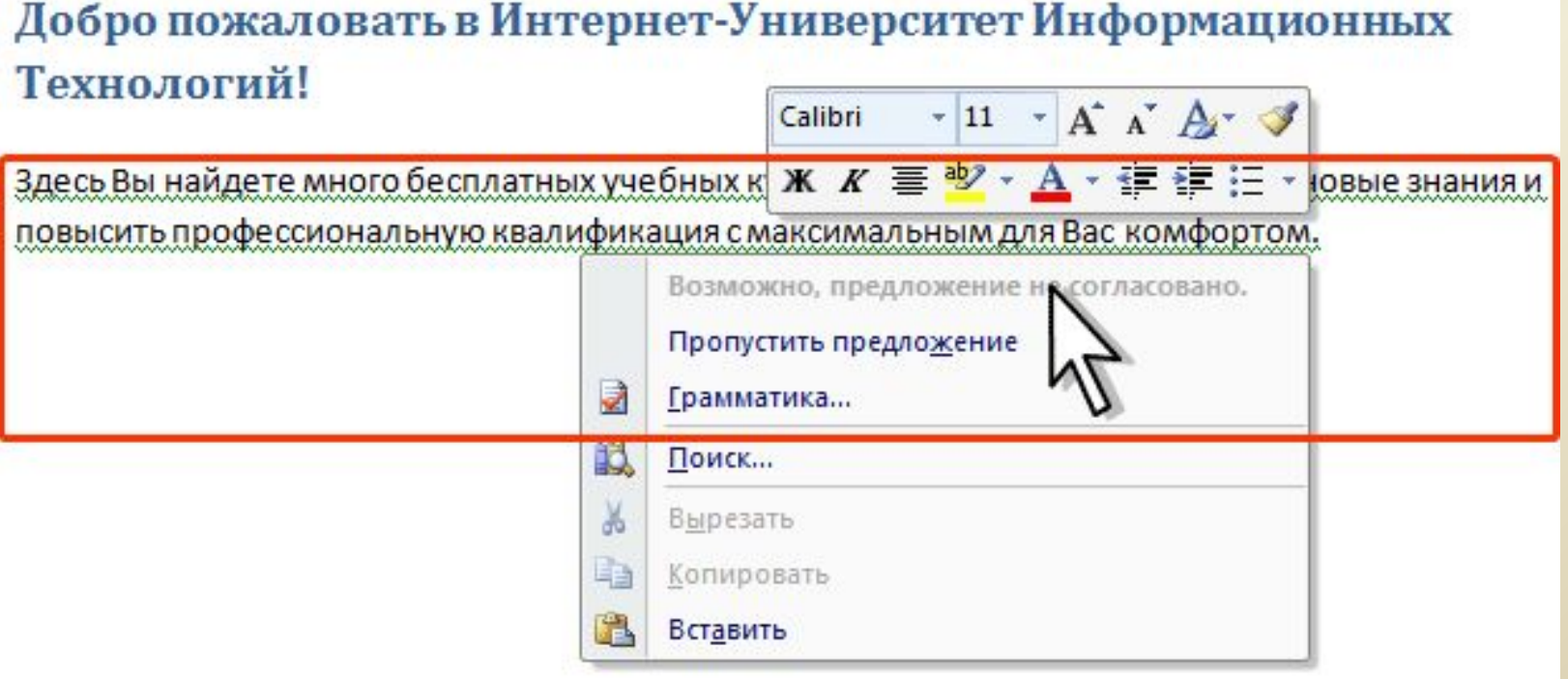

#### **ВАРИАНТ ИСПРАВЛЕНИЯ ГРАММАТИЧЕСКОЙ ОШИБКИ В ДОКУМЕНТЕ**

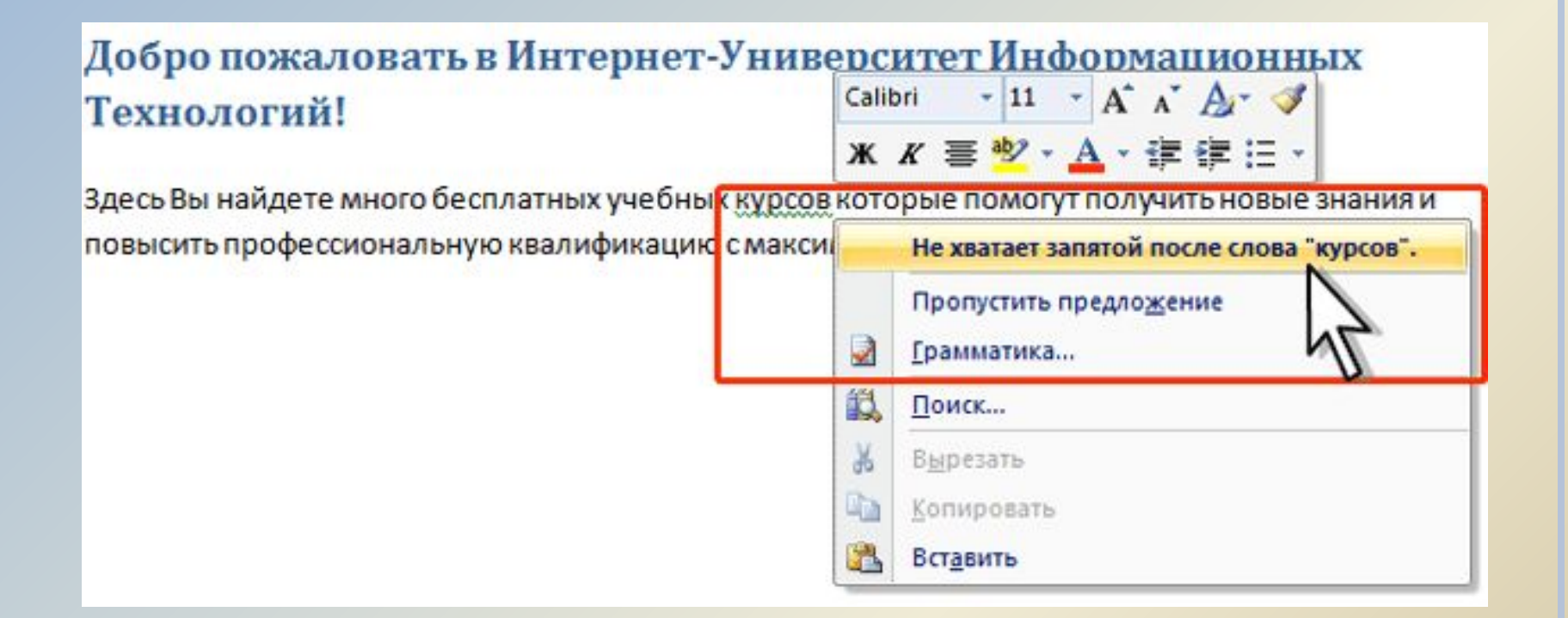

В первом случае внесите исправление самостоятельно, во втором – щелкните по предложенном варианту исправления ошибки

## *ПРОВЕРКА ПРАВОПИСАНИЯ ВО ВСЕМ ДОКУМЕНТЕ*

Для того чтобы не искать подчеркнутые красными и зелеными волнистыми линиями фрагменты текста, следует запустить проверку правописания во всем документе.

Во вкладке **Рецензирование** в группе **Правописание** нажмите кнопку **Правописание**.

При обнаружении орфографической или грамматической ошибки появится диалоговое окно **Правописание**. В заголовке окна будет указан также язык проверки.

### **ВЫЯВЛЕННАЯ ОРФОГРАФИЧЕСКАЯ ОШИБКА**

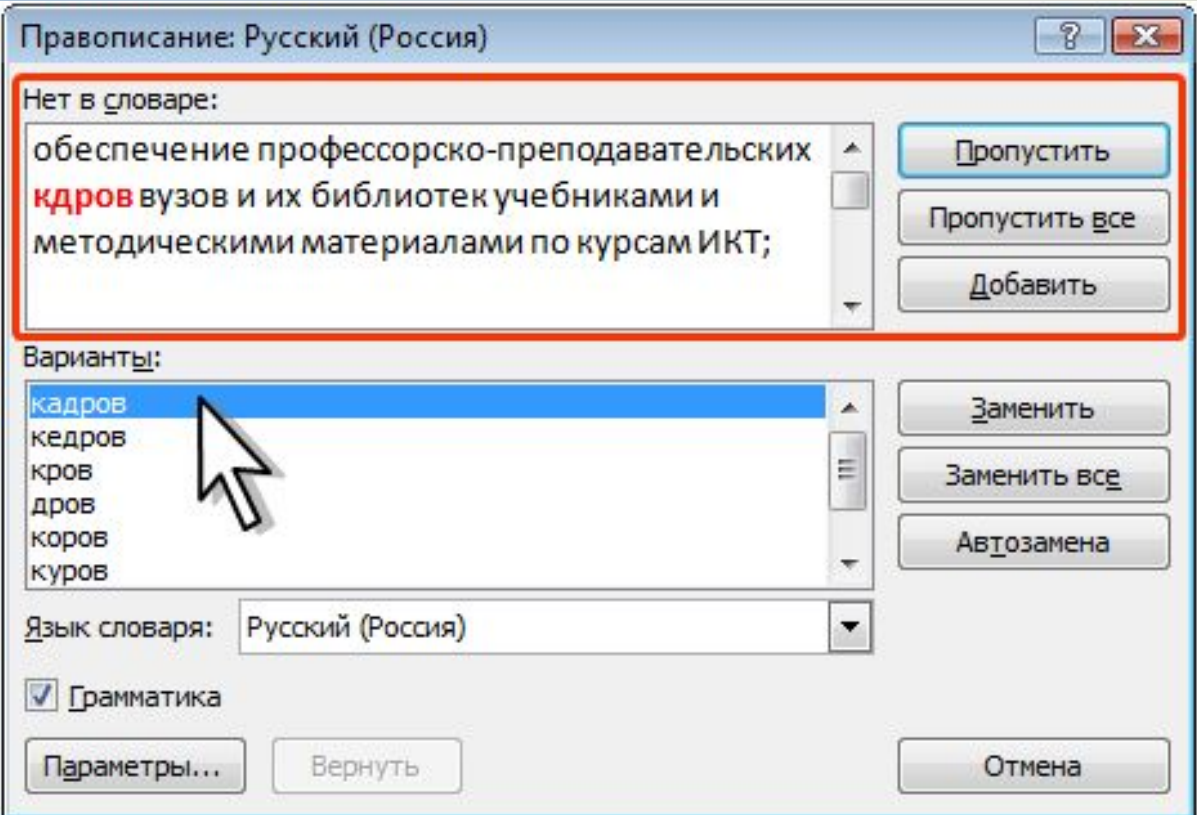

Для исправления орфографической ошибки нужно выбрать правильный вариант написания и нажать кнопку **Заменить** или **Заменить все**

#### **КОММЕНТАРИЙ К ВЫЯВЛЕННОЙ ГРАММАТИЧЕСКОЙ ОШИБКЕ**

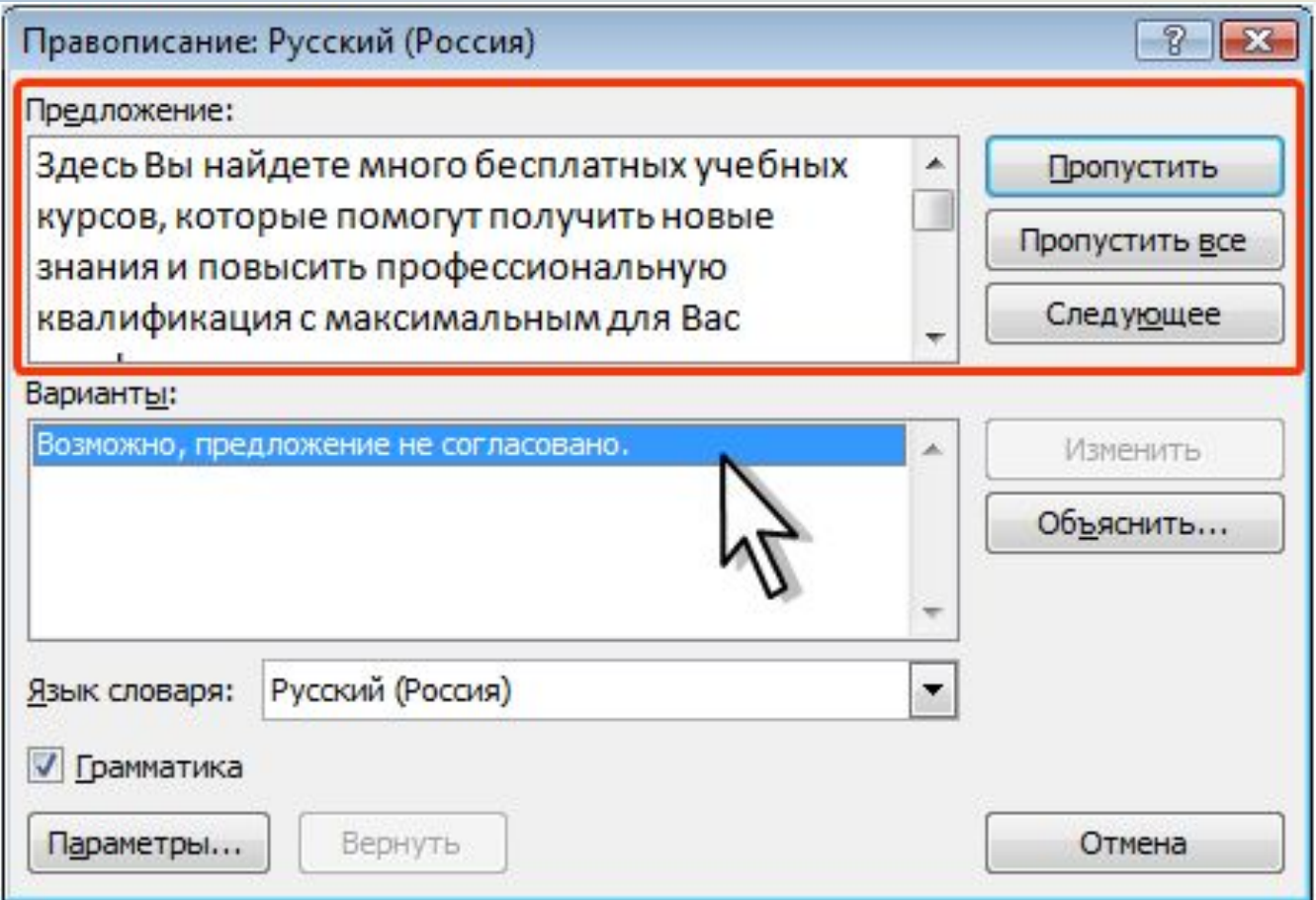

### **РЕКОМЕНДАЦИЯ К ИСПРАВЛЕНИЮ ВЫЯВЛЕННОЙ ГРАММАТИЧЕСКОЙ ОШИБКИ**

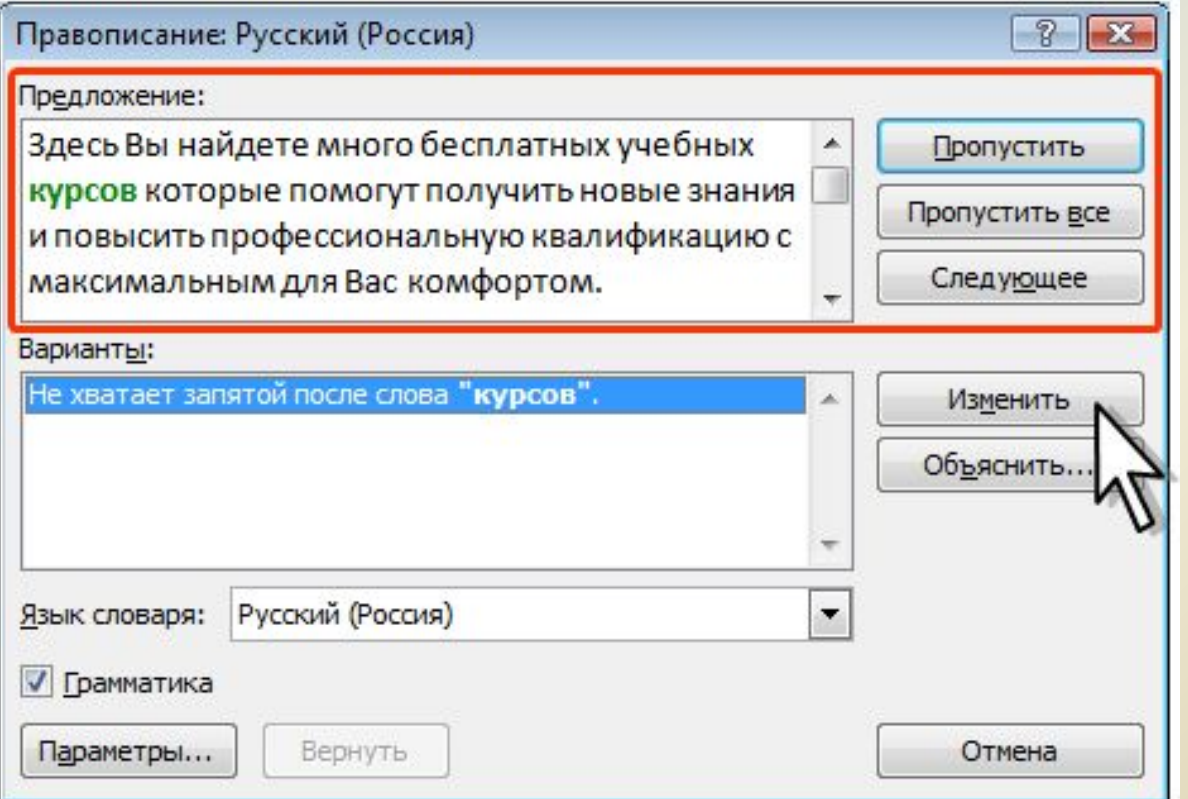

Для исправления грамматической ошибки нужно нажать кнопку Изменить.

# *ДОБАВЛЕНИЕ СЛОВ В СЛОВАРЬ*

Слово в тексте может быть написано правильно, но отсутствовать в словарях Word 2007 и потому выделяться как ошибочное. Чтобы это не повторялось, слово следует добавить во вспомогательный

словарь.

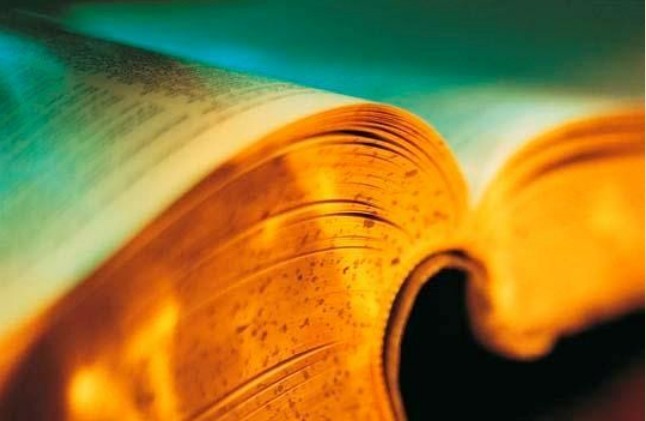

При проверке правописания при вводе текста в контекстном меню выберите команду Добавить в словарь.

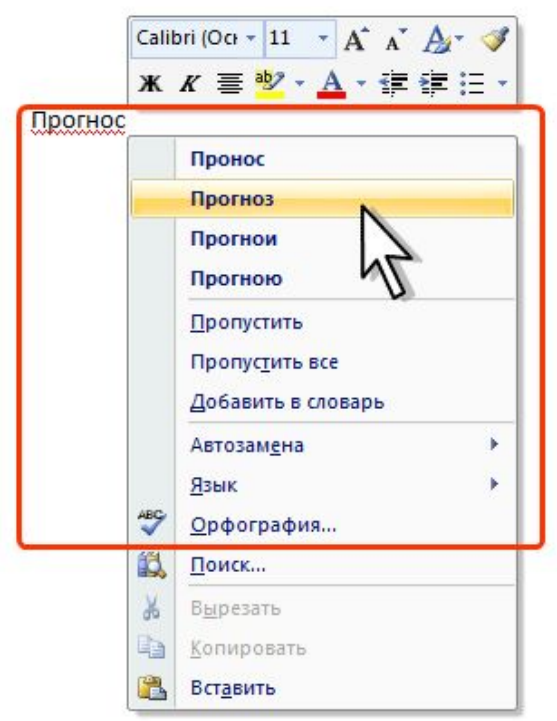

При проверке правописания во всем документе, для добавления слова в словарь нажмите кнопку Добавить.

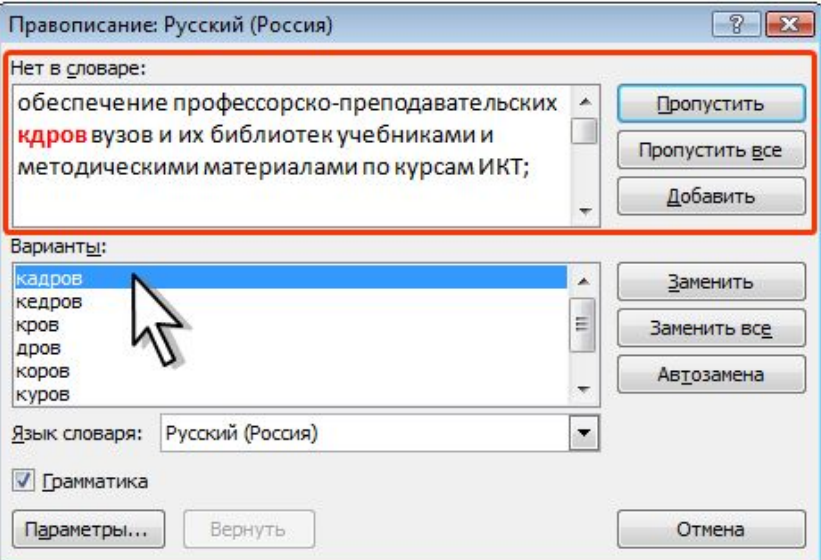

# *ИСПОЛЬЗОВАНИЕ СИНОНИМОВ*

О.Е. ГАЙБАРЯ

**УЧЕБНЫЙ СЛОВА** 

CNHOHNN

Язык документа должен быть ярким и выразительным. Нельзя допускать многочисленных повторов одних и тех же слов, тавтологии, речевых штампов. Решить эту задачу можно, используя словарь синонимов и синонимических оборотов речи, имеющийся в Word 2007.

Замену синонимом можно произвести непосредственно в тексте.

### **ВЫБОР СИНОНИМА**

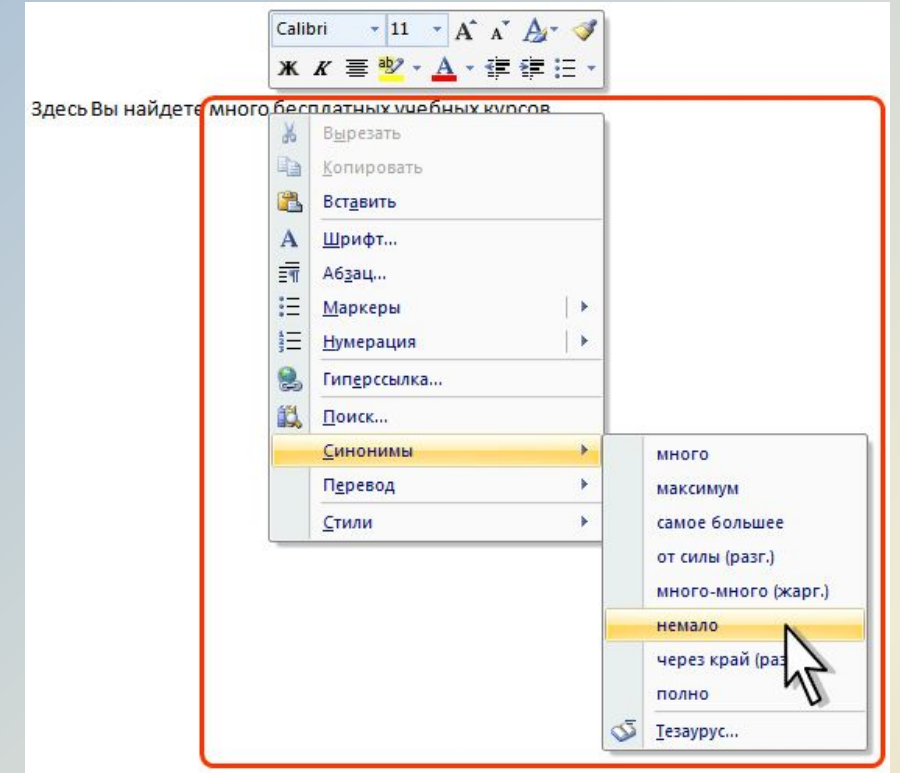

Щелкните по слову правой кнопкой мыши, в контекстном меню выберите команду Синонимы и выберите синоним

- В контекстном меню приводится список не более чем из восьми синонимов. Чтобы посмотреть полный список, выберите команду контекстного меню Тезаурус или во вкладке **Рецензирование** в группе **Правописание** нажмите кнопку **Тезаурус**.
- В области задач **Справочные материалы** будет приведен полный список синонимов. Кроме того, может быть дан перечень разных значений слова, если таковые имеются, а также антонимов и связанных слов.

#### **ПОИСК СИНОНИМОВ В ОБЛАСТИ ЗАДАЧ СПРАВОЧНЫЕ МАТЕРИАЛЫ**

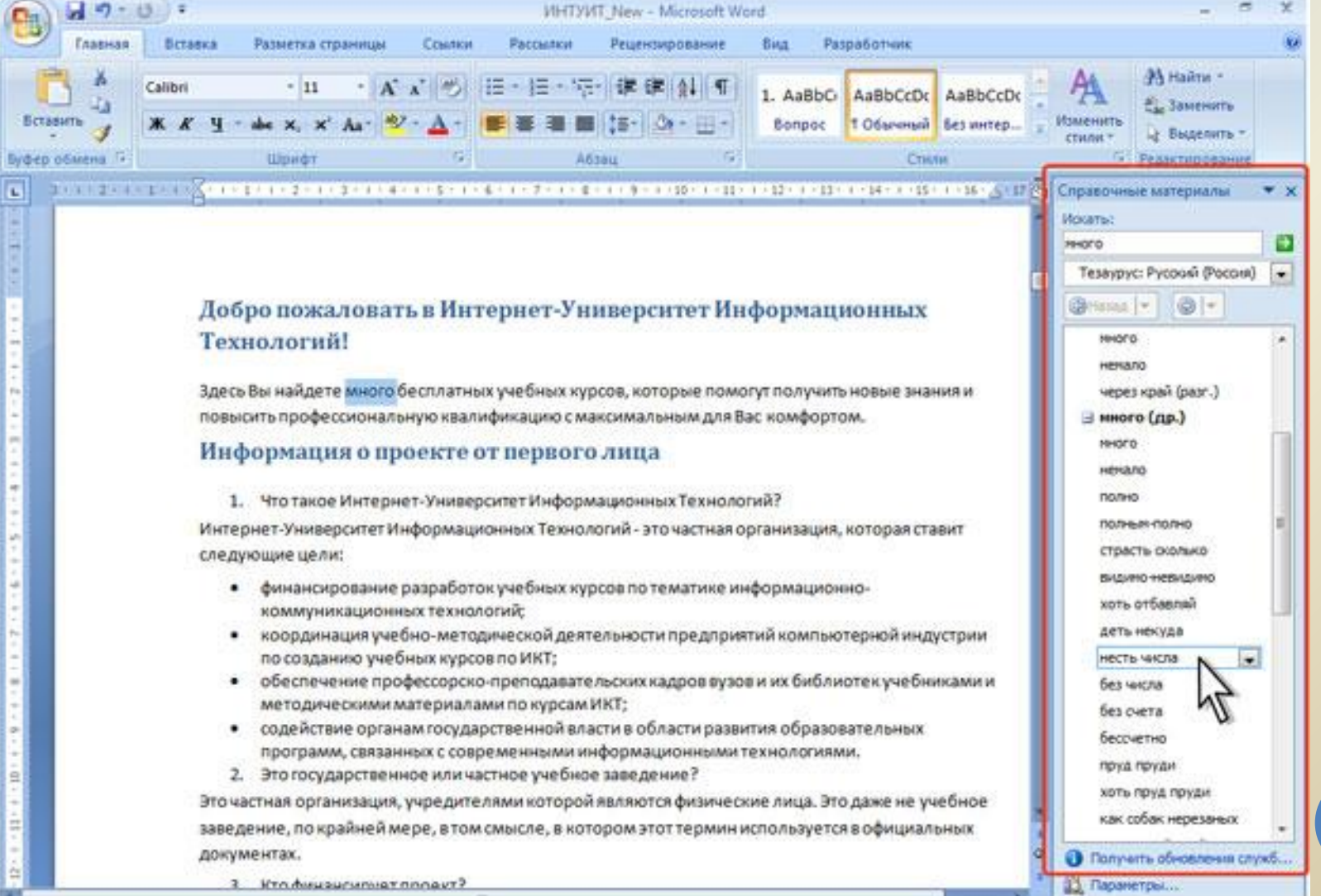

 $-0$   $-0$   $-100$   $-0$ 

 $-1$ 

27

Страница: 2 из 13 Мисло слов: 1/4 138 3 Русский (Россия)

# *ЗАДАНИЯ ДЛЯ ВЫПОЛНЕНИЯ*

Ниже имеются задания для выполнения в классе. После того, как вы их выполните, покажите результат преподавателю.

# **ЗАДАНИЕ:**

- Откройте Microsoft Word 2007.
- Откройте папку практическая работа № 19. Выделите документ «Информатика».
- Скопируйте документ в свою рабочую папку. Откройте его в своей папке.
- Исправьте в нем орфографические и пунктуационные ошибки с помощью проверки правописания.

# **ВОПРОСЫ К ОТЧЕТУ:**

**2**. Что подчеркивается красной волнистой линией при вводе текста в Word 2007?

**3.** Что подчеркивается зеленой волнистой линией при проверке правописания?

**4.** Опишите последовательность действий пользователя при необходимости проверки правописания во всем документе.

# **СПАСИБО ЗА ВНИМАНИЕ!**